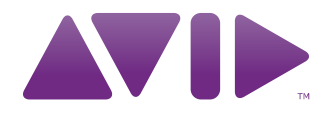

## **M-AUDIO**

Axiom<sup>®</sup> DirectLink pour Pro Tools® Guide de l'utilisateur

#### **Avis légal**

Ce guide est sous copyright ©2010 Avid Technology, Inc. Tous droits réservés. Conformément à la législation sur les droits d'auteur, ce guide ne peut être reproduit intégralement ou partiellement sans l'autorisation écrite d'Avid Technology, Inc.

Avid, Pro Tools, et M-Audio sont des marques commerciales ou des marques déposées d'Avid Technology, Inc. Toutes les autres marques commerciales mentionnées dans le présent document sont la propriété de leur détenteur respectif.

Les caractéristiques, les spécifications, les configurations requises et la disponibilité du produit peuvent faire l'objet de modifications sans préavis.

**Référence du guide** 9329-65026-00 REV A 5/10

#### **Commentaires sur la documentation**

Chez Avid, nous cherchons constamment à améliorer la qualité de notre documentation. Pour nous faire part de vos commentaires, corrections ou suggestions relatifs à notre documentation, contactez-nous par e-mail à l'adresse *techpubs@avid.com***.**

# **Table des matières**

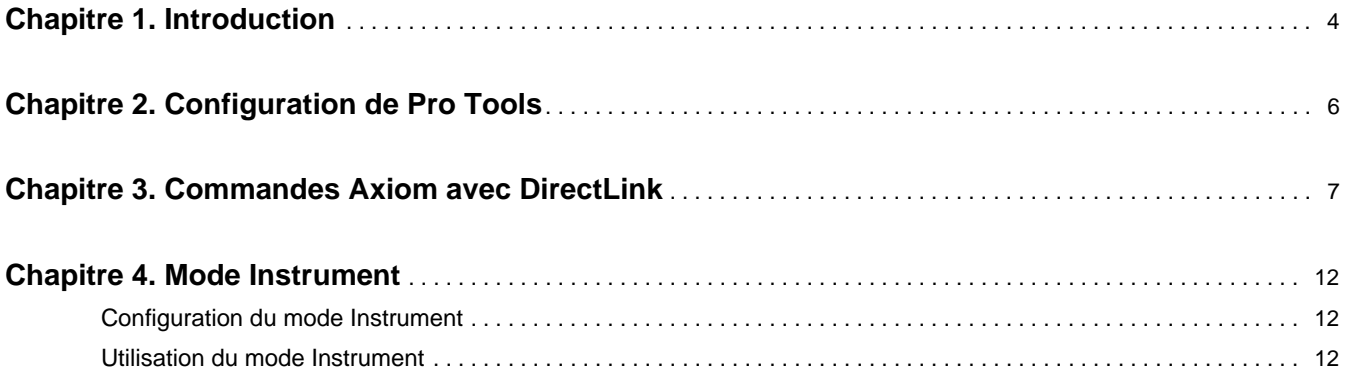

## <span id="page-3-0"></span>**Chapitre 1 : Introduction**

Ce guide présente DirectLink, qui permet d'assigner automatiquement des commandes Axiom® à des fonctions de base de Pro Tools® 8.0.4 et versions ultérieures. DirectLink permet une connexion dans les deux sens avec Pro Tools et présente deux modes distincts de fonctionnement avec un niveau d'intégration permettant de considérer Axiom comme un contrôleur matériel dédié.

Une fois Pro Tools démarré, DirectLink est activé dans son état par défaut, le mode Mixer. En mode Mixer, les faders, boutons et potentiomètres Axiom sont assignés aux fonctions de mixage Pro Tools telles que le volume de la piste et du canal principal, le panoramique, la sélection de piste, la coupure de son et la préparation à l'enregistrement, comme expliqué dans le Chapitre 3, Commandes Axiom avec DirectLink.

Bien que le mode Mixer offre un contrôle du mixeur Pro Tools, Axiom DirectLink permet également de contrôler tous les instruments virtuels dans la session. La première étape de ce contrôle consiste à sélectionner une piste cible à l'aide des boutons Track **<** et **>** dédiés.

La piste cible détermine la piste contrôlée par Axiom. Si la piste cible contient un instrument virtuel, appuyez sur le bouton Instrument (Inst) pour assigner instantanément toutes les commandes Axiom aux paramètres les plus puissants basés sur les fichiers d'assignation par défaut pour l'instrument. Chaque instrument AIR dispose d'une assignation d'instrument Axiom correspondante (également appelée cartes de plug-in personnalisées). Ces cartes peuvent être téléchargés à l'adresse www.m-audio.com/directlink pour être installées. Pour en savoir plus sur les cartes d'instruments Axiom, reportez-vous au Chapitre 4, Mode Instrument.

Lorsque DirectLink est basculé en mode Instrument, le bouton Instrument s'allume pour confirmer que vous commandez un instrument. Appuyez sur les boutons Patch Up et Down pour parcourir les programmes à écouter et sélectionner des sons dans l'instrument ciblé. Appuyez sur l'un des boutons Track pour cibler une piste adjacente et vous permettre de passer d'un instrument à un autre.

Appuyez à nouveau sur le bouton Instrument pour retourner au mode Mixer. Maintenez le bouton Instrument enfoncé pour ouvrir la fenêtre d'instrument virtuel de la piste cible, ce qui vous permet d'afficher la mise à jour des commandes à l'écran en temps réel à mesure que les commandes Axiom assignées sont utilisées. Maintenez ce bouton enfoncé à nouveau pour refermer cette fenêtre.

Le mode Instrument n'a aucun effet sur les boutons de transport Axiom, qui restent assignés aux boutons correspondants dans Pro Tools.

Bien que cette introduction explique comment DirectLink avec Axiom peut améliorer votre workflow, prenez bien connaissance des autres sections de ce guide de l'utilisateur. Combiné au guide d'Axiom, il explique comment tirer le meilleur parti de votre clavier Axiom dans Pro Tools.

## **Configuration DirectLink requise**

## **Configuration système requise**

La configuration système la plus récente est disponible à l'adresse www.m-audio.com.

## **Logiciel Pro Tools**

DirectLink nécessite Pro Tools version 8.0.4 ou version ultérieure. Les versions antérieures de Pro Tools ne prennent pas en charge DirectLink. Pour en savoir plus sur la mise à niveau de Pro Tools, rendez-vous sur http://www.avid.com.

### **Pilotes Axiom**

La personnalisation de clavier DirectLink est incluse dans Pro Tools 8.0.4 ou version ultérieure et peut être utilisée sans pilote supplémentaire. Nous recommandons cependant aux utilisateurs Windows de télécharger et d'installer les pilotes Axiom les plus récents depuis la page www.m-audio.com/support pour effectuer l'une des actions suivantes :

- Contrôler plusieurs applications simultanément.
- Utiliser d'autres périphériques audio USB compatibles simultanément.
- Utiliser des commandes System Exclusive (SysEx) longues.

Pour en savoir plus sur l'installation de pilotes pour Windows ou sur la configuration d'Axiom pour Windows et Mac OS X, reportez-vous au chapitre Installation de pilote du guide de l'utilisateur Axiom.

### **Matériel Axiom**

DirectLink requiert qu'Axiom soit connecté à l'ordinateur hôte, et ce guide considère que cette procédure a été préalablement effectuée. Les procédures d'installation et de connexion sont décrites dans le Guide de l'utilisateur Axiom.

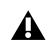

*Vous trouverez une liste d'applications d'enregistrement qualifiées, les pilotes Windows actuels, des fichiers d'installation DirectLink supplémentaires et les guides de l'utilisateur à l'adresse www.m-audio.com.*

## <span id="page-5-0"></span>**Chapitre 2 : Configuration de Pro Tools**

## **Étapes de configuration**

Pro Tools 8.0.4 et les versions ultérieures contiennent déjà la personnalisation de clavier M-Audio requise pour DirectLink. Les étapes ci-dessous vous guideront dans la configuration de Pro Tools pour DirectLink.

#### **Pour configurer Pro Tools pour DirectLink :**

- **1** Démarrez Pro Tools.
- **2** Sélectionnez Setup > Peripherals.
- **3** Sélectionnez l'onglet MIDI Controllers dans la fenêtre qui s'affiche.
- **4** Choisissez M-Audio Keyboard comme type de surface de contrôle.
- **5** Sélectionnez DirectLink comme port d'entrée et de sortie MIDI.
- **6** Sélectionnez 8 pour le nombre de canaux.
- **7** Cliquez sur OK pour refermer la fenêtre.
- **8** Axiom sera en mode DirectLink et prêt à contrôler Pro Tools.

Au démarrage de Pro Tools, DirectLink s'active automatiquement et assigne les commandes Axiom.

## <span id="page-6-0"></span>**Chapitre 3 : Commandes Axiom avec DirectLink**

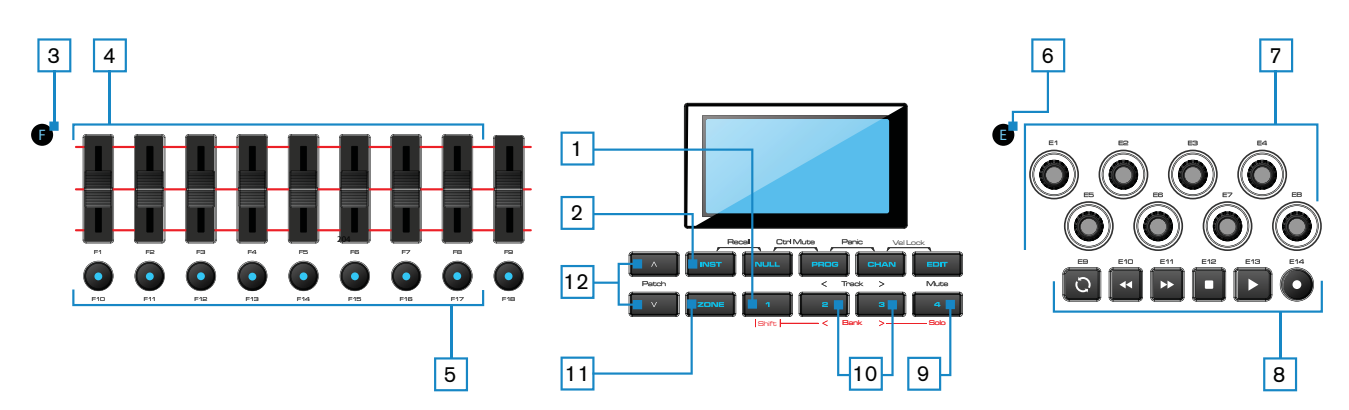

Ce chapitre donne un aperçu du fonctionnement des commandes Axiom lors du contrôle des versions qualifiées de Pro Tools par le biais de DirectLink. Le cas échéant, les modes Mixer et Instrument sont concernés.

#### **1 Commande Shift**

Ce bouton permet d'accéder à des fonctions alternatives des faders et boutons encodeurs, ainsi que les boutons Mute et Track (**<** et **>**), telles que décrites dans ce chapitre.

#### **2 Bouton Instrument (Inst)**

DirectLink propose les deux modes de fonctionnement ci-dessous :

#### **Mode Mixer**

Il s'agit du mode DirectLink par défaut, dans lequel les faders Axiom, les boutons encodeurs et les faders sont assignés aux fonctions de mixage Pro Tools correspondantes.

Lorsqu'une commande Axiom est déplacée ou utilisée, l'écran LCD affiche le nom de la piste en cours et la valeur de contrôle, puis affiche le nom de la piste à nouveau.

Appuyez sur le bouton Instrument pour basculer entre les commandes Axiom et le mode Instrument.

#### **Mode Instrument**

Appuyez sur le bouton Instrument (Inst) pour sélectionner ce mode. L'écran LCD affiche brièvement le nom de l'instrument contrôlé, puis le nom de la piste cible. Cela permet d'assigner les faders Axiom, les boutons Fader et les boutons encodeurs aux paramètres des instruments dans la piste cible de la session Pro Tools.

*La piste cible détermine la destination des notes MIDI et des données de contrôle transmises à partir du clavier Axiom.*

Lorsqu'une commande Axiom assignée est déplacée ou utilisée, l'écran LCD affiche le nom et la valeur de l'assignation de paramètre ou de fonction en cours, puis affiche le nom de la piste à nouveau.

Appuyez à nouveau sur le bouton Instrument pour retourner au mode Mixer. Maintenez le bouton Instrument enfoncé pour ouvrir ou fermer la fenêtre de la piste cible.

*Les commandes de transport Axiom, Shift, sélection de piste (Track) et Mute/Solo ne sont pas affectées par le bouton Instrument et conservent leurs fonctions dans Pro Tools.*

#### **3 Bouton Group F**

Le bouton Group F est illuminé par défaut et indique que les neuf faders Axiom et les boutons Fader (F1-18) sont en mode DirectLink. Lorsque vous appuyez sur ce bouton, il n'est plus illuminé et les faders et boutons ne sont plus assignés à DirectLink et sont assignés conformément au Patch actif.

Appuyez à nouveau sur le bouton Group F pour rétablir les assignations des commandes à DirectLink. Ce bouton s'allume également pour indiquer que le groupe est en mode DirectLink.

#### **4 Faders**

#### **Mode Mixer (par défaut)**

Sur Axiom 49 et 61, les huit premiers faders (F1 – F8) commandent le volume de la piste pour la banque de huit pistes sélectionnées. La banque active (par exemple 1 – 8) est surlignée en bleu dans la partie inférieure du mixer Pro Tools comme indiqué ci-dessous.

Le fader le plus à droite (F9) et le fader unique de l'Axiom 25 s'assignent au fader principal de la session Pro Tools. Si la session contient plus d'un fader principal, ces faders sont assignés au fader principal le plus à droite (le dernier). Ils n'auront cependant aucun effet si la session ne contient aucun fader principal.

Lorsqu'un fader Axiom est déplacé, l'écran LCD affiche le nom et la valeur de l'assignation de paramètre ou de fonction en cours.

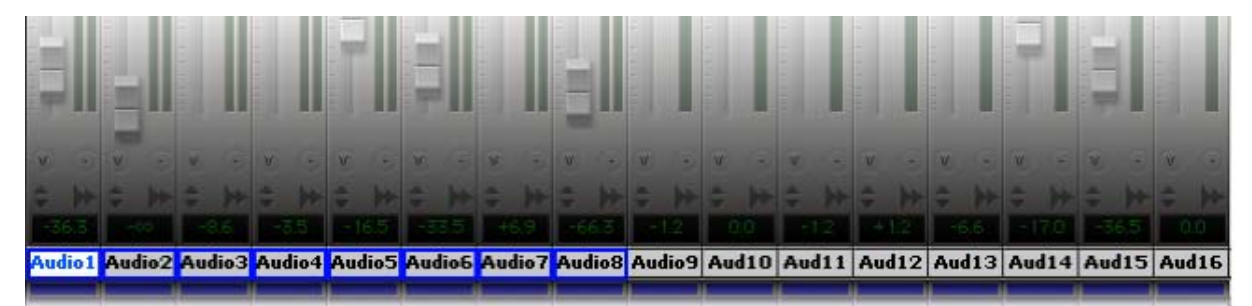

#### **Mode Instrument**

Les faders sont assignés aux paramètres de l'instrument virtuel dans la piste cible.

Lorsqu'un fader Axiom est déplacé, l'écran LCD affiche le nom et la valeur de l'assignation de paramètre ou de fonction en cours.

Lorsque vous maintenez la commande Shift en déplaçant un fader Axiom, vous pouvez afficher un aperçu de sa valeur et de l'assignation de paramètre en cours.

#### **5 Boutons Fader**

#### **Mode Mixer (par défaut)**

Sur Axiom 49 et 61, les huit premiers boutons (F10 – F17) sont assignés à la banque de huit pistes actuellement sélectionnée dans Pro Tools, et par défaut chaque bouton cible la piste Pro Tools correspondante lorsque vous appuyez dessus.

Appuyez sur le bouton le plus à droite (F18) pour basculer les boutons F10 – F17 en mode de préparation à l'enregistrement (Record Arm). L'écran LCD affiche « Arm » pour indiquer le mode en cours. Chaque bouton s'allume lorsque vous appuyez dessus, et sa piste correspondante est préparée pour l'enregistrement.

Appuyez à nouveau sur le bouton F18 pour basculer les boutons F10 – F17 en mode Mute, et l'écran LCD affiche « Mute ». Chaque bouton s'allume lorsque vous appuyez dessus, et le son de la piste correspondante est coupé.

Appuyez à nouveau sur le bouton F18 pour basculer les boutons F10 – F17 en mode Solo, et l'écran LCD affiche « Solo ». Chaque bouton s'allume lorsque vous appuyez dessus, et la piste correspondante est mise en solo et le son de toutes les autres pistes est coupé.

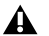

*Le bouton F18 fonctionne comme une touche rémanente, ce qui signifie que l'écran LCD affiche le mode en cours des boutons F10 – F17 la première fois que vous appuyez dessus. Appuyez sur F18 à nouveau avant que l'affichage ne disparaisse pour modifier le mode du bouton.*

#### **Mode Instrument**

Les boutons F10 – F17 s'assignent à des paramètres d'instrument virtuel dans la piste cible.

Lorsque vous appuyez sur un bouton Axiom assigné, l'écran LCD affiche le nom et la valeur de l'assignation de paramètre ou de fonction en cours.

Le bouton de fader F18 s'allume lorsque DirectLink se trouve en mode Instrument. Appuyez sur ce bouton pour rétablir les faders et les boutons de fader en mode Mixer, tandis que les encodeurs restent en mode Instrument. Appuyez sur F18 une seconde fois pour replacer les faders et les boutons en mode Instrument.

#### **6 Bouton Group E**

Le bouton Group E est illuminé par défaut et indique que les huit boutons encodeurs Axiom (E1-E8) sont en mode DirectLink. Lorsque vous appuyez sur ce bouton, il n'est plus illuminé et les boutons ne sont plus assignés à DirectLink et sont assignés conformément au Patch actif.

Appuyez à nouveau sur le bouton Group E pour rétablir les assignations des commandes à DirectLink. Ce bouton s'allume également pour indiquer que le groupe est en mode DirectLink.

*Les commandes de transport Axiom ne sont pas affectées par le bouton Group E et conservent leurs assignations dans DirectLink.*

#### **7 Boutons encodeurs**

#### **Mode Mixer**

Les boutons encodeurs (E1 – E8) contrôlent les boutons Panoramique du mixeur Pro Tools. En cas de manipulation de pistes stéréo, ces encodeurs contrôlent les boutons Panoramique gauche par défaut. Le fait de tourner un bouton encodeur en maintenant la commande Shift enfoncée permet cependant de contrôler le bouton Panoramique droit dans la piste stéréo.

L'écran LCD affiche le nom de la piste et la valeur de Panoramique en cours lorsque vous manipulez un bouton.

#### **Mode Instrument**

Les boutons encodeurs sont assignés aux paramètres de l'instrument virtuel dans la piste cible.

L'écran LCD affiche l'assignation de fonction ou de paramètre en cours, ainsi que la valeur en cours lorsque vous tournez un bouton.

Lorsque vous maintenez la commande Shift en déplaçant une commande, vous pouvez afficher un aperçu de sa valeur et de l'assignation en cours.

#### **8 Boutons Transport**

En mode Mixer et Instrument, ces boutons sont assignés aux boutons correspondants dans Pro Tools et commandent les fonctions décrites ci-dessous.

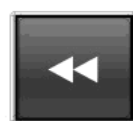

**Rewind** - Ce bouton permet de revenir au début de la barre précédente (ou limitation durée/échantillon, si le compteur principal est défini pour afficher la durée ou des échantillons). Maintenez le bouton enfoncé pour effectuer un retour arrière du transport Pro Tools jusqu'à ce que vous le relâchiez.

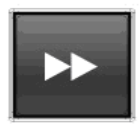

**Fast Forward** - Ce bouton permet d'avancer jusqu'au début de la barre suivante (ou limitation durée/échantillon, si le compteur principal est défini pour afficher la durée ou des échantillons). Maintenez le bouton enfoncé pour effectuer une avance rapide du transport Pro Tools jusqu'à ce que vous le relâchiez.

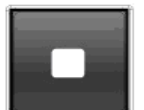

**Stop** - Arrête la lecture ou l'enregistrement.

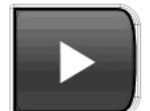

**Play** - Démarre la lecture ou l'enregistrement.

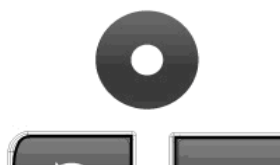

**Record** - Permet d'activer la barre de transport Pro Tools pour l'enregistrement.

**Return to Start** - Maintenez le bouton Loop (boucle) enfoncé en appuyant sur Rewind pour retourner au début de la session Pro Tools.

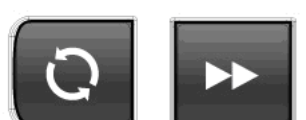

**Go to End** - Maintenez le bouton Loop (boucle) enfoncé en appuyant sur Fast Forward pour atteindre la fin de la session Pro Tools.

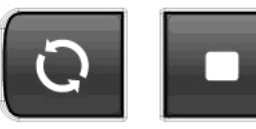

**Undo** - Maintenez le bouton Loop (boucle) enfoncé en appuyant sur Stop simultanément pour annuler la dernière action effectuée. Cette action revient à sélectionner l'option Undo dans le menu Edit.

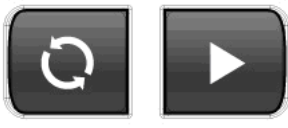

**Loop Play** - Maintenez le bouton Loop enfoncé en appuyant sur Play pour démarrer la lecture en boucle entre les points de début et de fin de boucle, spécifiés dans la barre de transport Pro Tools. Appuyez à nouveau sur ces boutons pour arrêter la lecture en boucle.

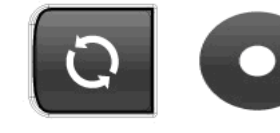

**Loop Record** - Maintenez le bouton Loop enfoncé en appuyant sur Record pour démarrer l'enregistrement en boucle. Appuyez à nouveau sur ces boutons pour arrêter l'enregistrement en boucle.

#### **9 Bouton Mute**

En mode Mixer et Instrument, le bouton Mute effectue les actions suivantes :

Par défaut, ce bouton permet de couper le son de la piste cible dans une session Pro Tools.

Appuyez sur ce bouton en maintenant la commande Shift enfoncée pour commander le bouton Solo de la piste Pro Tools.

#### **10 Boutons Track**

En mode Mixer et en mode Instrument, ces boutons permettent de sélectionner la piste ou les banques de huit pistes cibles dans des sessions Pro Tools.

**• Track Selection** - Le bouton Track de gauche (**<**) cible la piste précédente dans la session. Si par exemple la piste 2 est actuellement ciblée, appuyez sur ce bouton pour cibler la piste 1. Le bouton Track de gauche (**>**) cible la piste suivante. Si par exemple la piste 2 est actuellement ciblée, appuyez sur ce bouton pour cibler la piste 3. L'écran LCD affiche le nom de la piste. Si la cible est une piste d'instrument avec un instrument virtuel, elle est préparée pour l'enregistrement et vous entendez le son de l'instrument en appuyant sur les touches. Si le mode Instrument est actif, les commandes sont assignées à l'instrument dans la piste cible.

Ces boutons peuvent également être utilisés pour cibler des pistes en dehors de la banque de huit pistes active. Si par exemple la piste 8 est actuellement ciblée et si vous appuyez sur le bouton > Track, la piste 9 est ciblée. Les faders Axiom et les boutons correspondants contrôlent désormais les pistes 9 – 16.

• **Bank Selection** - Lorsque vous maintenez la commande Shift enfoncée, le bouton Track de gauche (**<**) sélectionne la banque de huit pistes précédente. Si par exemple la banque de pistes 9 – 16 est actuellement sélectionnée, appuyez sur ce bouton en maintenant la commande Shift enfoncée pour sélectionner la banque de pistes 1 – 8. Le bouton Track de droite (**>**) sélectionne la banque de huit pistes suivante. Si par exemple la banque de pistes 9 – 16 est actuellement sélectionnée, appuyez sur ce bouton en maintenant la commande Shift enfoncée pour sélectionner la banque de pistes 17 – 24.

#### **11 Bouton Zone**

Ce bouton permet d'accéder aux boutons Zone individuels (1, 2, 3 et 4).

Les zones permettent de diviser le clavier ou d'y créer des couches. Lorsque le bouton Zone est actif, les commandes Shift, Track et Mute ne fonctionnent pas en mode DirectLink. Appuyez à nouveau sur le bouton Zone pour rétablir ces boutons en mode DirectLink.

*Pour en savoir plus, reportez-vous au chapitre 7 du Guide de l'utilisateur Axiom, Zones de clavier.*

#### **12 Boutons Patch**

Ces boutons permettent de sélectionner les programmes de sons d'instruments virtuels.

## <span id="page-11-0"></span>**Chapitre 4 : Mode Instrument**

Le mode Instrument permet d'assigner les commandes Axiom à de nombreux paramètres d'instruments virtuels dans une piste ciblée dans Pro Tools. Ce chapitre donne un aperçu de la configuration et de l'utilisation de DirectLink pour commander un instrument chargé sur une piste dans une session Pro Tools.

## <span id="page-11-1"></span>**Configuration du mode Instrument**

Les étapes suivantes vous guideront dans la configuration du mode Instrument. Vérifiez qu'Axiom est correctement installé et connecté à l'ordinateur hôte.

#### **Pour configurer le mode Instrument :**

- **1** Si nécessaire, créez une piste d'instrument dans la session Pro Tools. Reportez-vous au Guide de référence Pro Tools pour en savoir plus à ce sujet.
- **2** Chargez un instrument virtuel dans l'un des emplacements d'insertion de la piste.
- **3** Sélectionnez la piste à l'aide des boutons Fader ou Tracks.
- **4** Appuyez sur le bouton Instrument (Inst) pour sélectionner ce mode dans DirectLink. Ce bouton s'allume pour indiquer qu'Axiom est en mode Instrument.
- **5** Maintenez ce bouton enfoncé pour ouvrir la fenêtre Instrument.

## <span id="page-11-2"></span>**Utilisation du mode Instrument**

#### **Cartes d'instrument Axiom**

Les cartes d'instrument Axiom (également appelées cartes de plug-in personnalisées) ont été créées pour chaque instrument virtuel AIR, définissant les assignations par défaut pour les commandes Axiom. Ces assignations peuvent être téléchargées à l'adresse www.m-audio.com/directlink.

#### **Installation des cartes d'instrument Axiom**

Une fois les cartes téléchargées, vous pouvez les installer de la manière suivante :

#### **Pour installer les cartes d'instrument Axiom :**

- **1** Ouvrez le fichier ZIP téléchargé pour accéder au fichier de cartes d'instrument (.pim).
- **2** Ouvrez une session Pro Tools si vous ne l'avez pas encore fait.
- **3** Si nécessaire, chargez une instance de l'instrument AIR dans une piste d'instrument. Cet instrument doit correspondre au fichier téléchargé.
- **4** Ouvrez la fenêtre de l'instrument, puis cliquez sur le menu Carte dans le coin supérieur droit.
- **5** Sélectionnez « Import Plug-In Map From File...»
- **6** Recherchez le fichier .pim pour l'instrument AIR ouvert.

#### **Windows**

Cliquez sur le bouton OK pour confirmer la sélection.

#### **Mac OS X**

Cliquez sur le bouton Ouvrir pour confirmer la sélection.

**7** Si vous souhaitez que les commandes Axiom soient toujours assignées à la carte d'instrument Axiom lorsqu'un instrument est chargé dans la piste, sélectionnez « Set As Default » comme valeur par défaut dans le menu Carte.

#### **Création de cartes d'instrument Axiom**

Vous pouvez définir comment les commandes Axiom sont assignées à un instrument en créant vos propres cartes (ou plug-in) à l'aide du bouton Learn (apprentissage) dans la fenêtre d'un instrument virtuel.

#### **Pour créer des cartes d'instrument Axiom :**

- **1** Maintenez le bouton Instrument (Inst) enfoncé pour ouvrir la fenêtre d'instrument virtuel.
- **2** Cliquez sur le bouton Learn dans le coin supérieur droit de la fenêtre de l'instrument. Ce bouton s'allume en rouge.
- **3** En maintenant les touches CTRL+ALT+DEMARRER (Windows) ou CTRL+CMD (OS X) enfoncées sur le clavier, cliquez sur une commande à l'écran. Le témoin à l'écran de la commande s'allume en rouge et le nom du paramètre s'affiche à gauche du bouton Learn.
- **4** Tournez la commande Axiom dont vous changez l'assignation. Cela permet de lier la commande à l'écran à la commande Axiom, et la nouvelle assignation de paramètre s'affiche sur l'écran LCD Axiom.
- **5** Répétez les étapes 3 et 4 pour tous les autres changements d'assignation de commande.
- **6** Cliquez sur le bouton Learn pour quitter le mode d'apprentissage de l'instrument.
- **7** Cliquez sur le menu Carte dans le coin supérieur droit de la fenêtre de plug-in et sélectionnez « Set As Default ». Cela permet d'enregistrer la nouvelle assignation, qui sera appliquée chaque fois que le plug-in est chargé dans une piste d'instrument.

*Pour restaurer l'assignation de commande par défaut, sélectionnez Factory Default Map dans le menu Carte.*

### **Contrôle d'instruments virtuels**

Une fois qu'une piste d'instrument est ciblée par Axiom et que le mode Instrument est activé (Voir Bouton Instrument (Inst), page 7), le nom de l'instrument s'affiche sur l'écran LCD. Après une seconde, l'écran affiche le nom de la piste. Si les boutons Track (Voir Boutons Track, page 11) ont été utilisés pour cibler une piste, la piste est également préparée pour l'enregistrement et vous pouvez entendre les notes en appuyant sur les touches.

#### **Ouverture d'une fenêtre Instrument**

Maintenez le bouton Instrument enfoncé pour ouvrir la fenêtre de l'instrument virtuel joué.

#### **Sélection de presets d'instrument**

Les programmes de sons dans les instruments virtuels sont sélectionnés à l'aide des boutons Patch Axiom.

#### **Réglage des paramètres d'instrument**

Lorsqu'une commande Axiom assignée est déplacée, son assignation de paramètre et sa valeur numérique ou de position s'affiche sur l'écran LCD. Après une seconde, l'écran affiche à nouveau le nom de la piste.

Les commandes Axiom peuvent être replacées en mode Mixer à tout moment, en appuyant sur le bouton Instrument.

*Reportez-vous au chapitre 3, Commandes Axiom avec DirectLink, pour en savoir plus sur les types de commandes Axiom et leurs fonctions en mode Instrument.* 

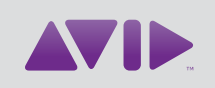

#### Avid

5795 Martin Road Irwindale, CA 91706-6211 États-Unis

Support technique (États-Unis) Visitez le centre d'assistance en ligne à l'adresse www.avid.com/support.

Informations sur les produits Pour des informations sur la société ou les produits, visitez le site Web : www.avid.com.